# Creating mindmap using mindomo

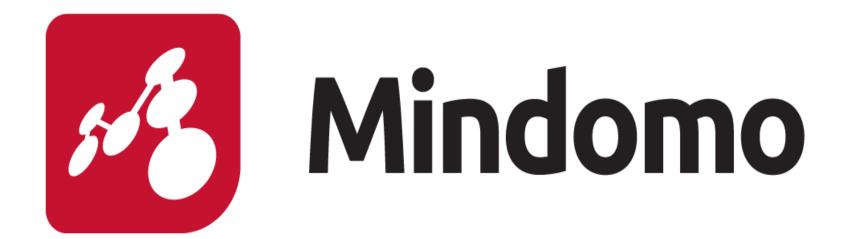

Mr.R.Gopinath Secondary Grade Teacher

Panchayat union primary school Thiruvallur district TAMILNADU ,INDIA

# Mind mapping software?

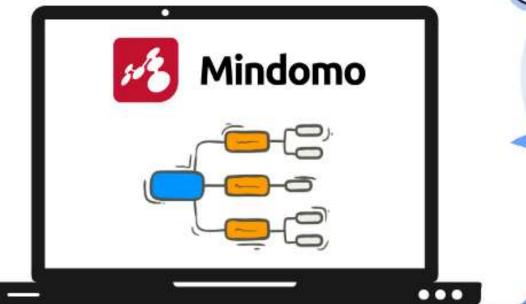

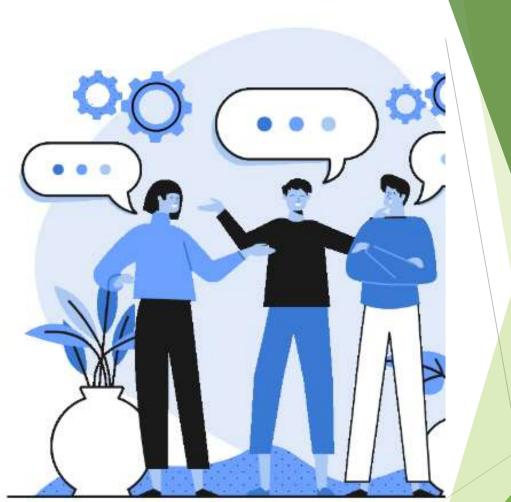

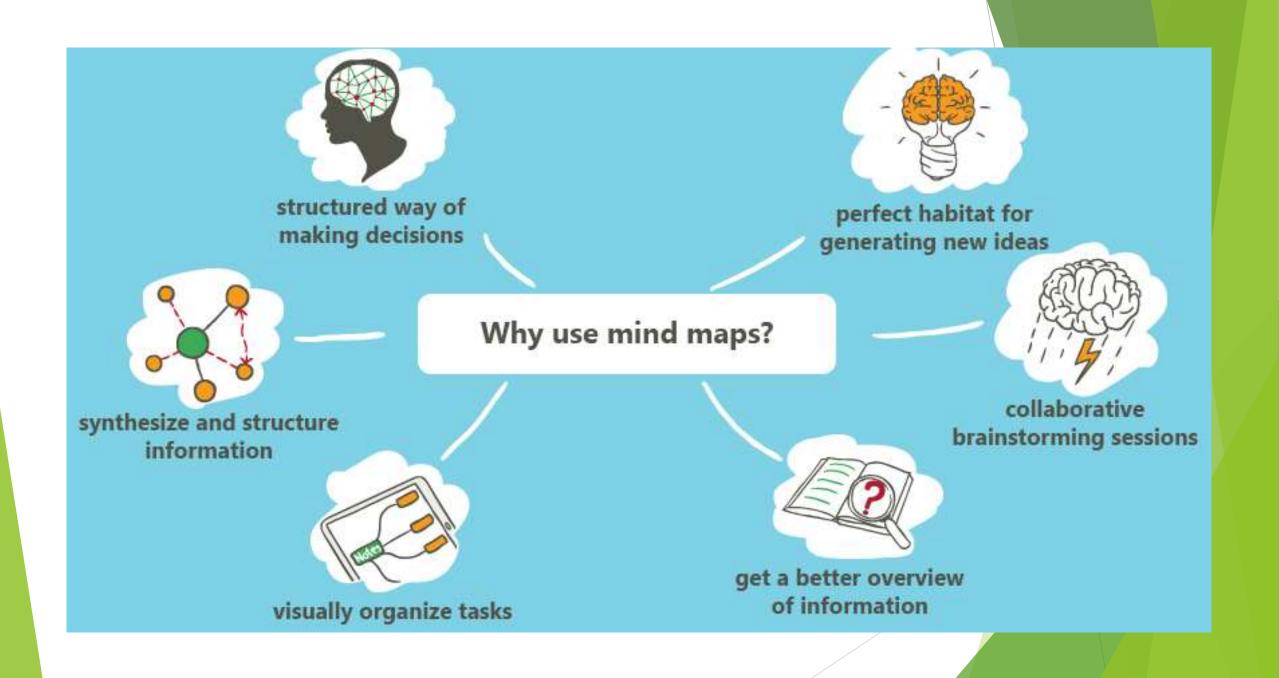

## Mindomo

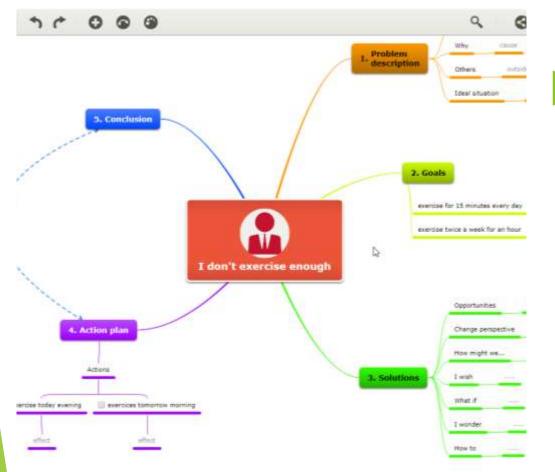

Mindomo is the best all-in-one visual tool to help you make mind mapping, concept mapping, and outlining accessible for students.

## Mindomo

Highlighted Features are:

- Interactive presentations straight your mind maps
- Unlimited maps and folders which can be edited, shared and exported

### FEATURES OF MINDOMO

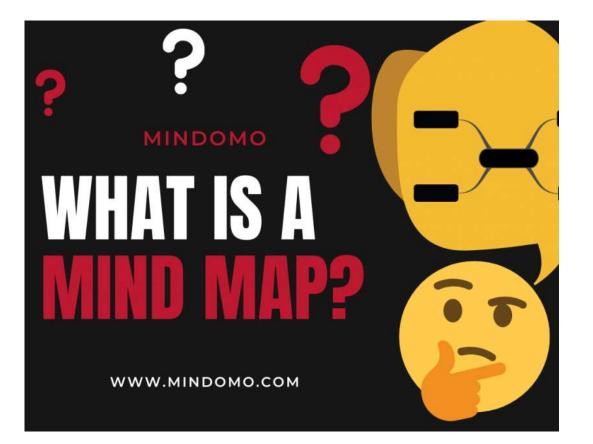

- Multiple layouts (circular, concept, org chart)
- Map customization by adding icons, colors, styles and map themes
- Image embedding on map topics
- Visualization of notes, links or tasks on topics
- Full mind map history, undo and redo functions

#### Features Of mindomo

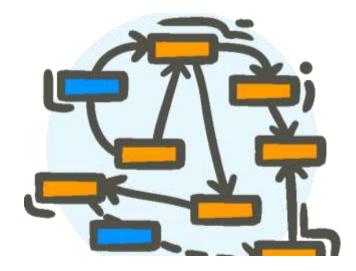

#### Mobile

- Offline work and sync
- Seamless synchronization
- Real time collaboration

### Using MINDOMO

#### User friendly

Easily accessible to beginners

Open source in mobile version

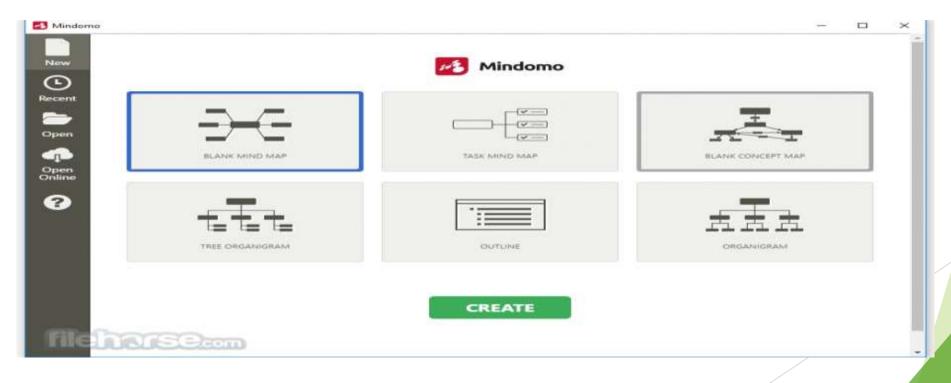

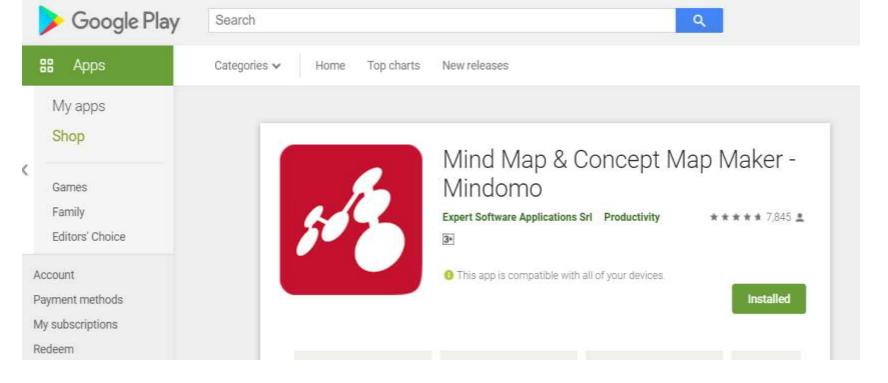

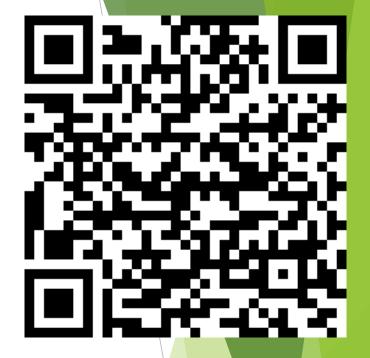

- Mindomo Cloud is available at <u>https://www.mindomo.com/</u>
- Mindomo Desktop is available for Windows and Mac at <u>https://www.mindomo.com/mind-mapping-software</u>
- https://play.google.com/store/apps/details?id=air.com.EXsvap.Mindomo &hl=en\_IN

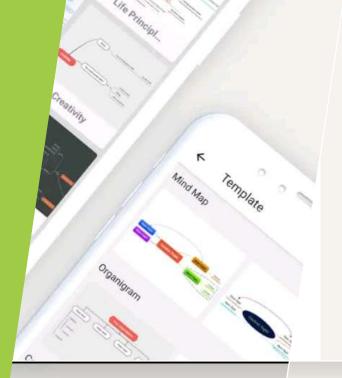

### **Bring your ideas** to life

à Inbox

PROCESS

### **Collaborate** and Synchronize

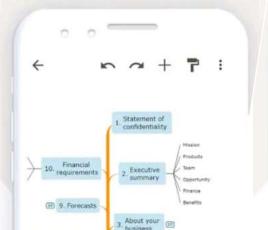

#### **Break out of** linear thinking

 $\sim$ 

4

K

∽ ~ + **?** :

## The Engloyee Field Field

### MINDOMO

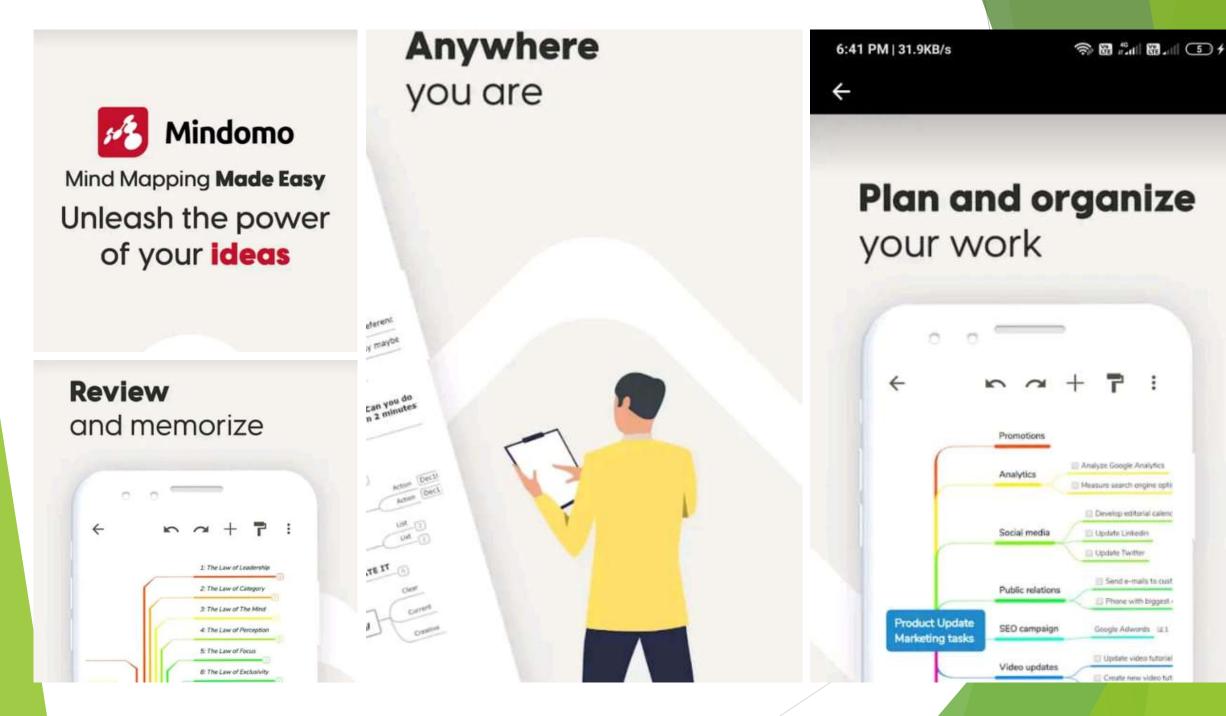

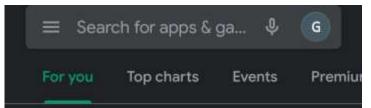

Welcome to Google Play

33 MB

Browse our most popular games

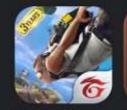

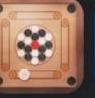

Garena Free Fire: 3velution 578 MB

**Candy Crush** Carrem Peel Saga 59 MB

#### Suggested for You

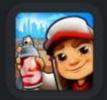

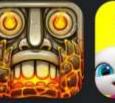

Subway Surfers Temple Run 2 100 MB

My Talking Tem Friends 103 MB 88 MB

#### Discover recommended games $\rightarrow$

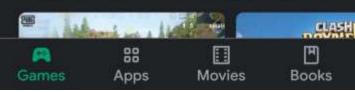

# Step 1 : Open google play store

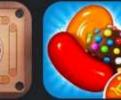

 $\rightarrow$ 

### Step 2 : Search for Mindomo

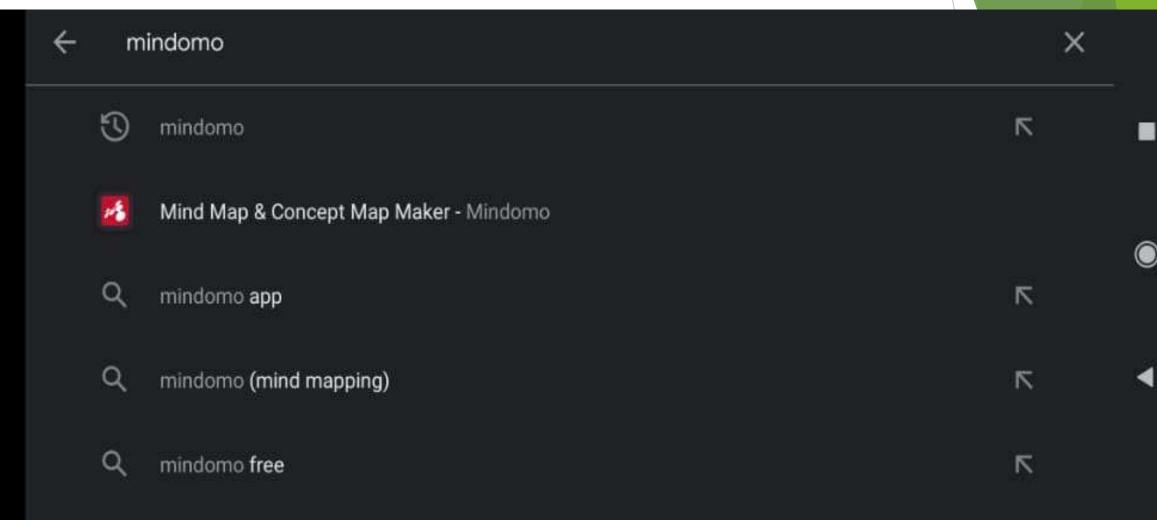

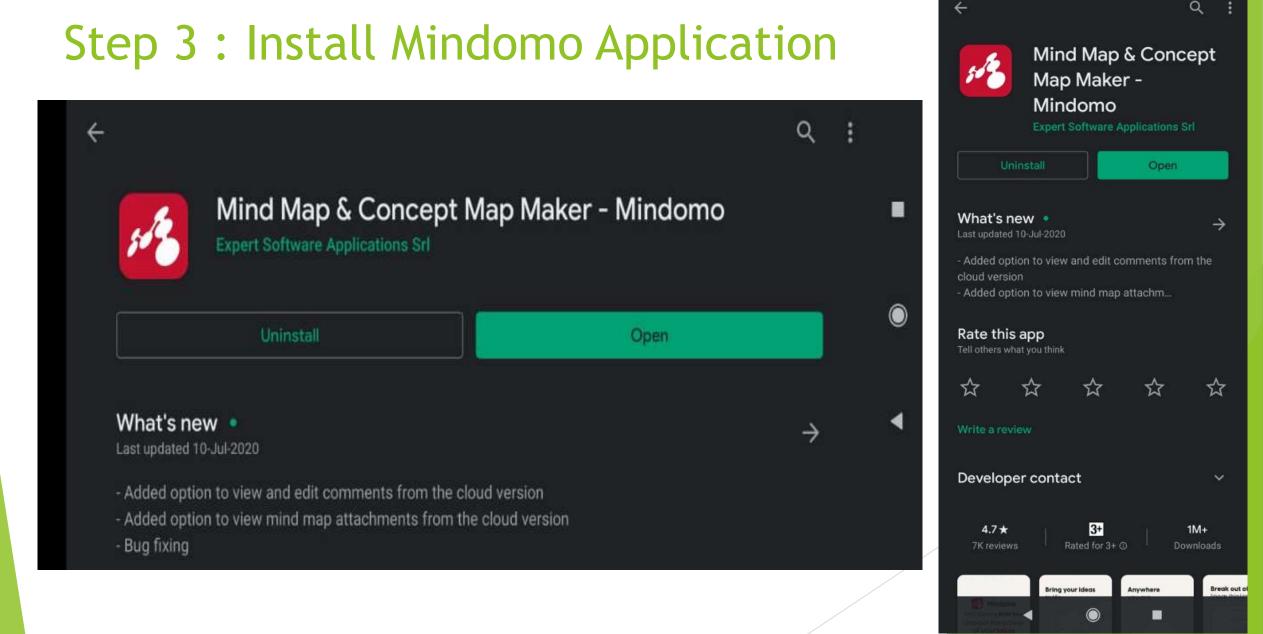

6:40 PM | 0.0KB/s

+ 💽 الد 🖬 🕼 🗑 😤

### Step 4 : Open Mindomo in your Mobile

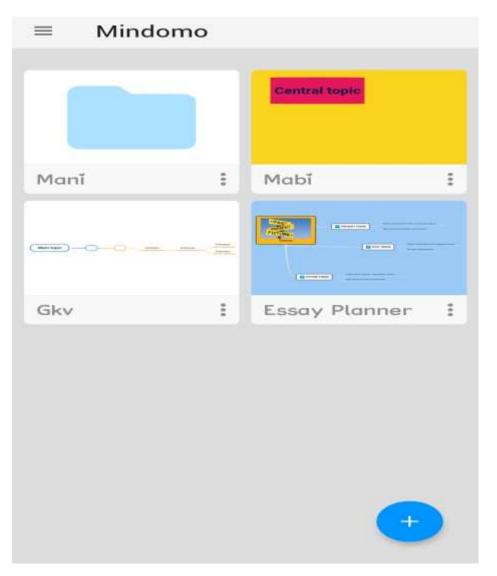

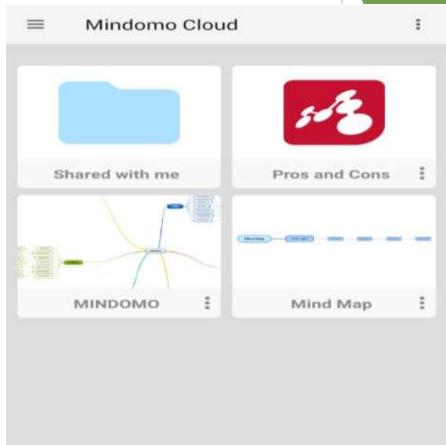

### Step 5 : Click the plus icon at the Bottom

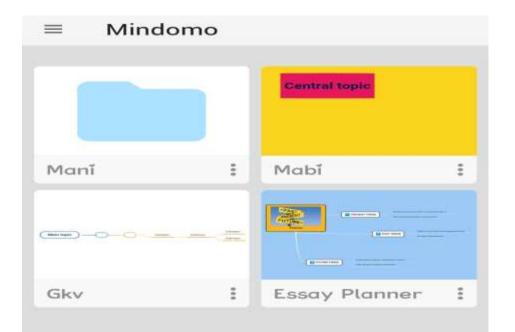

Click this plus icon to choose new map or create from template or create new folder

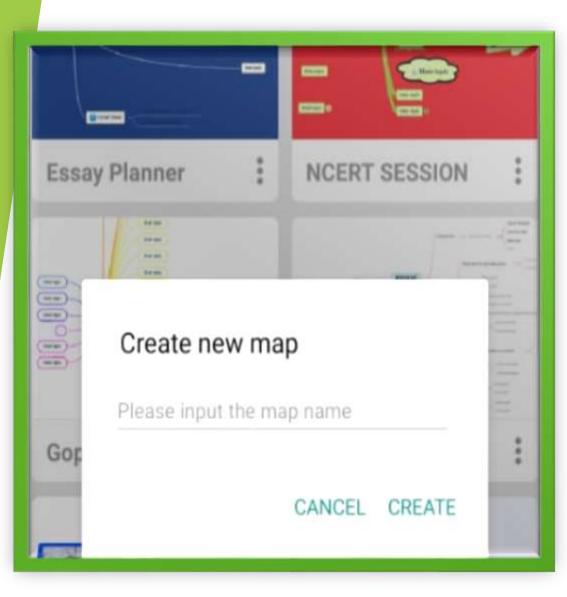

### Step 6 : Create New Map

Used to create a new map with your knowledge from scratch.

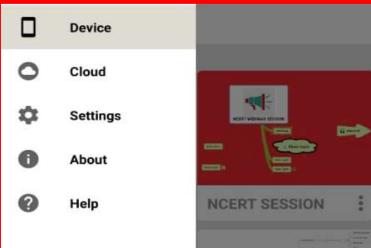

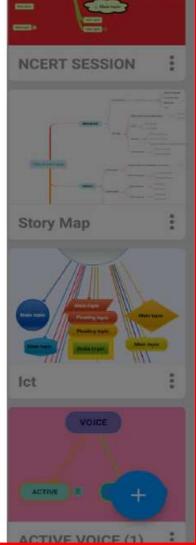

### Add a title and create a new map

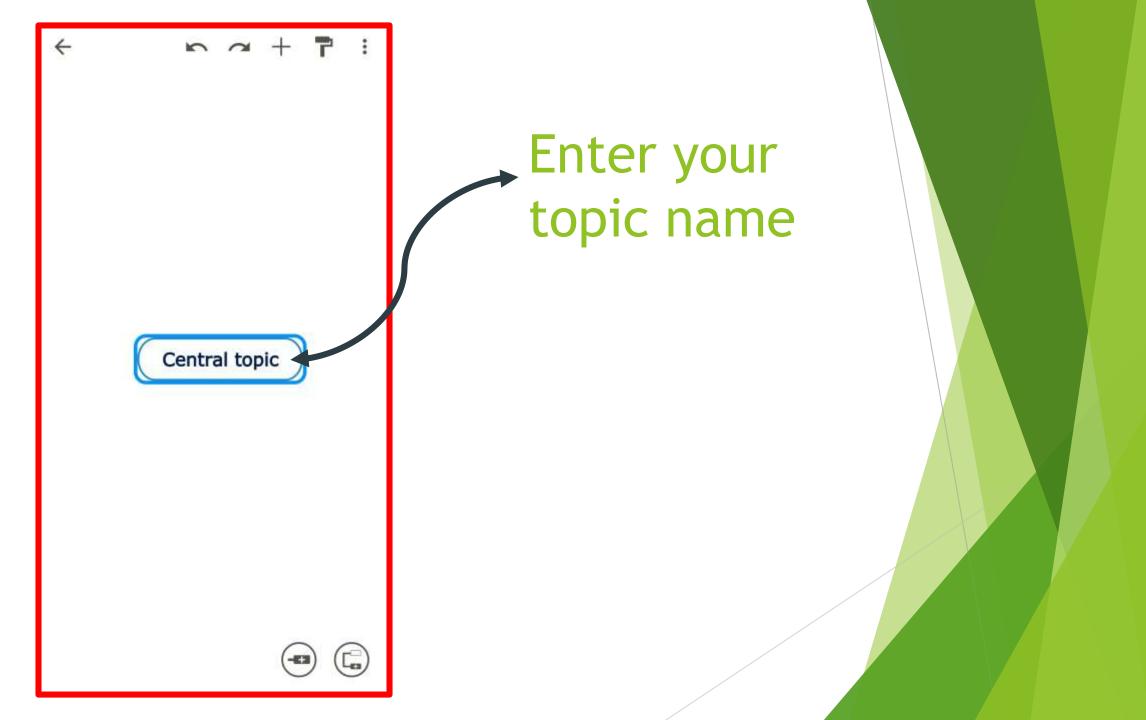

| Subtopic<br>Subtopic<br>Subtopic |
|----------------------------------------------------------------------------------------------------|
| Main topic                                                                                                    |
| پ                                                                                                    |
| 1 2 3 4 5 6 7 8 9 0                                                                                                    |
| Q W E R T Y U I O P                                                                                                    |
| A <sup>®</sup> S <sup>®</sup> D <sup>®</sup> F <sup>-</sup> G <sup>®</sup> H <sup>-</sup> J <sup>*</sup> K <sup>°</sup> L <sup>°</sup>                                                                                                    |
| 🛧 Z X C V B N M 🛛                                                                                                    |
| ?123 🤗 🌐 English . 🔶                                                                                                    |

Add topic or subtopic using this button

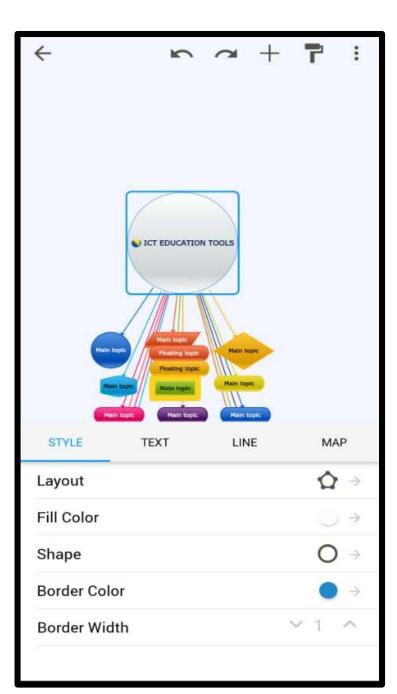

**STYLES IN MINDOMO** we can change layout fill colour change shape border colour border width

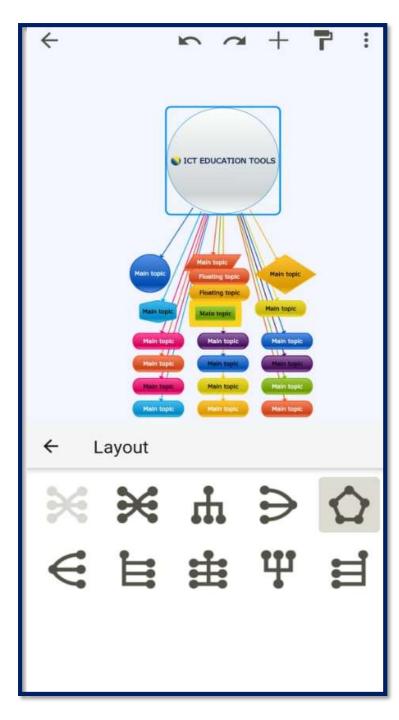

We can change this mindmap layout to new layout

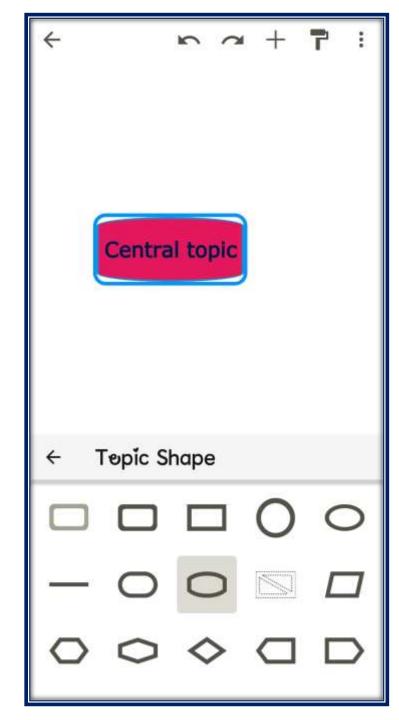

We can change the mindmap shapes to new one

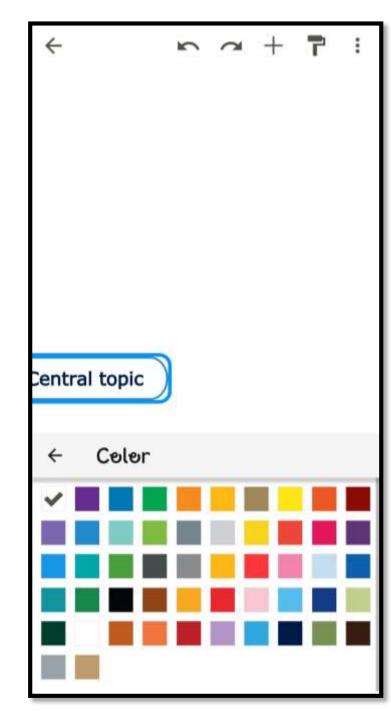

### Border colour

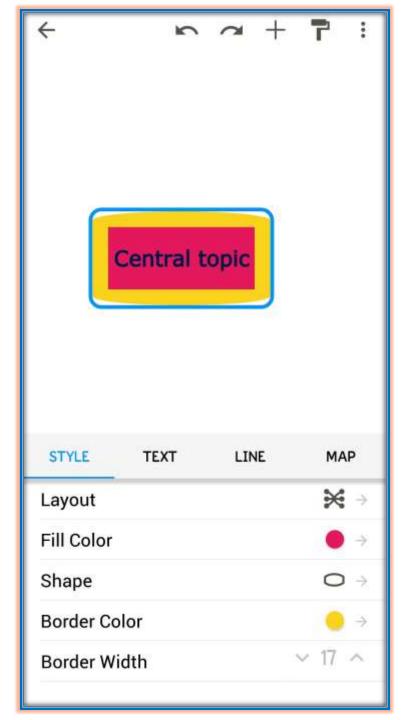

### Border width

| ÷         | 5              | đ                        | +  | ۲     | :             |
|-----------|----------------|--------------------------|----|-------|---------------|
| STYLE     | Ploating topic |                          |    | MA    | P             |
| В         | Ι              | $\underline{\mathbf{U}}$ |    | 2     |               |
| Alignment |                | E                        |    | 1     |               |
| Font      |                |                          | Ve | rdana | $\rightarrow$ |
| Color     |                |                          |    | ۲     | $\rightarrow$ |
| Font Size |                |                          | 1  | / 18  | ^             |

### Text in mindomo

| ←                    | 2                               | đ    | + •    | •            |
|----------------------|---------------------------------|------|--------|--------------|
|                      |                                 |      |        |              |
|                      |                                 |      |        |              |
|                      |                                 |      |        |              |
|                      |                                 |      |        |              |
| There of your story. |                                 |      |        |              |
|                      |                                 | ~    |        |              |
|                      | CLOSENG CLOSENG CLOSENG CLOSENG |      |        |              |
| STYLE                | TEXT                            | LINE | _      | MAP          |
| Multiple Co          | olors                           |      |        |              |
| Color                |                                 |      |        | ● →          |
| Shape                |                                 |      |        | <b>-</b> [ → |
| Width                |                                 |      | $\sim$ | 4 ^          |
|                      |                                 |      |        |              |
|                      |                                 |      |        |              |

### Line options mindomo

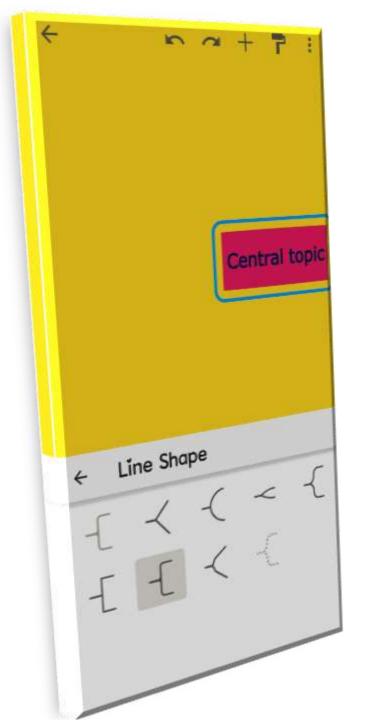

Shape options

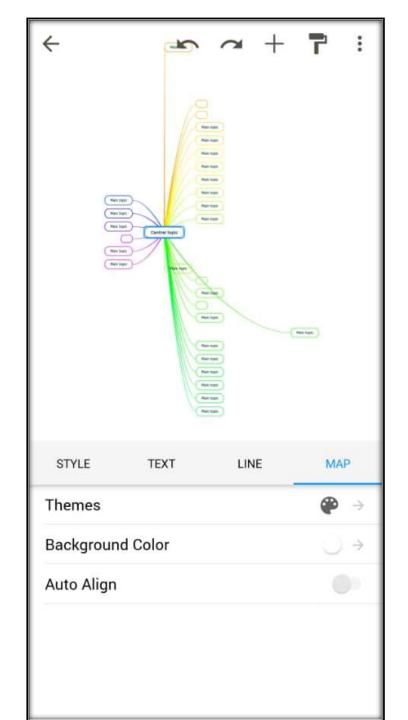

We can change the theme of Map and background colour in mindomo

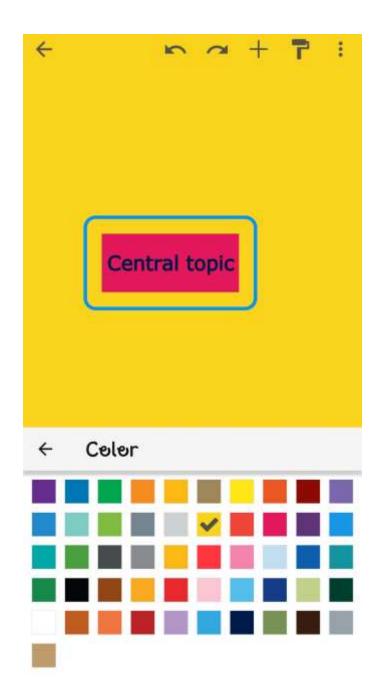

We can change the Background color of our mind map

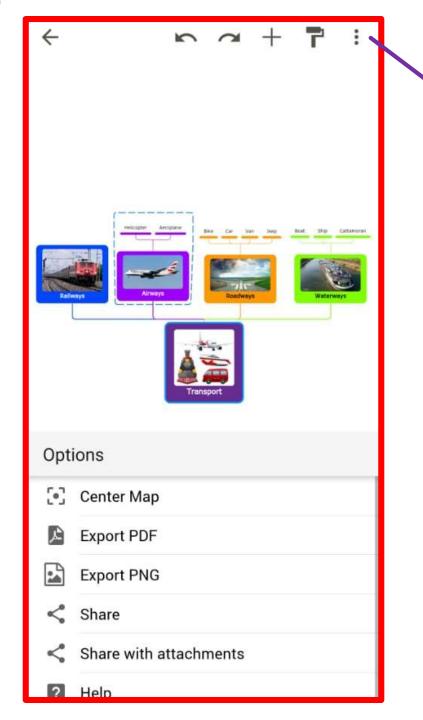

### **OTHER OPTIONS**

Export to PDF Export to PNG We can share to others

6:43 PM | 5.8KB/s

🔊 🗑 📶 🕅 📶 💽 🗲

← Template

Mind Map

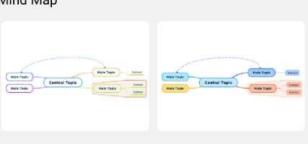

Concept Map - Organigram

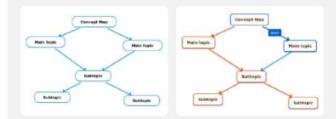

Personal & Work

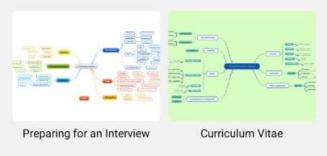

Education

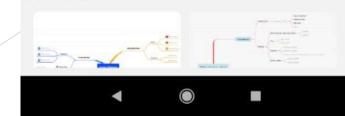

### **STEP 7 : CREATE ONE FROM TEMPLATE**

- Allows you to edit the already saved maps and customize for your choice.
- Already designed templates are available, We can use any one of them.

## STEP 8 : CREATE NEW FOLDER

- USE IT TO CREATE FOLDER IN APP AND CLOUD
- ALLOWS YOU TO SEPARATE THE MAPS ON DIFFERENT CATEGORIES

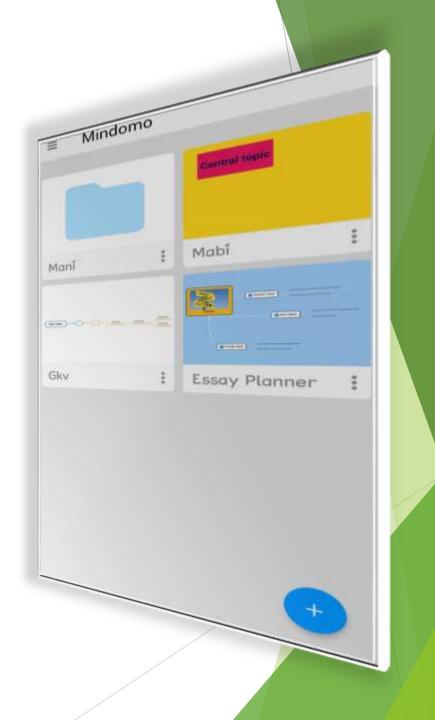

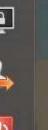

💽 Games / Graphics

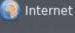

All Applications

Accessories

Education

Office

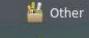

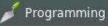

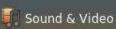

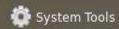

- 😭 Universal Access
- References

Places

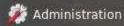

📇 Printers

0

- 🔊 Privacy
  - Screensaver
  - Sound
  - 🕵 Startup Disk Creator
  - 🗖 Synaptic Package Manager
  - 🛃 System Testing
  - Time and Date
  - 🕕 Ubuntu One
  - 🍟 Ubuntu Software Center
  - 😭 Universal Access
  - 🐻 Update Manager
  - al User Accounts
  - 🤽 Users and Groups
  - 📝 Wacom Graphics Tablet

### Mindomo in desktop

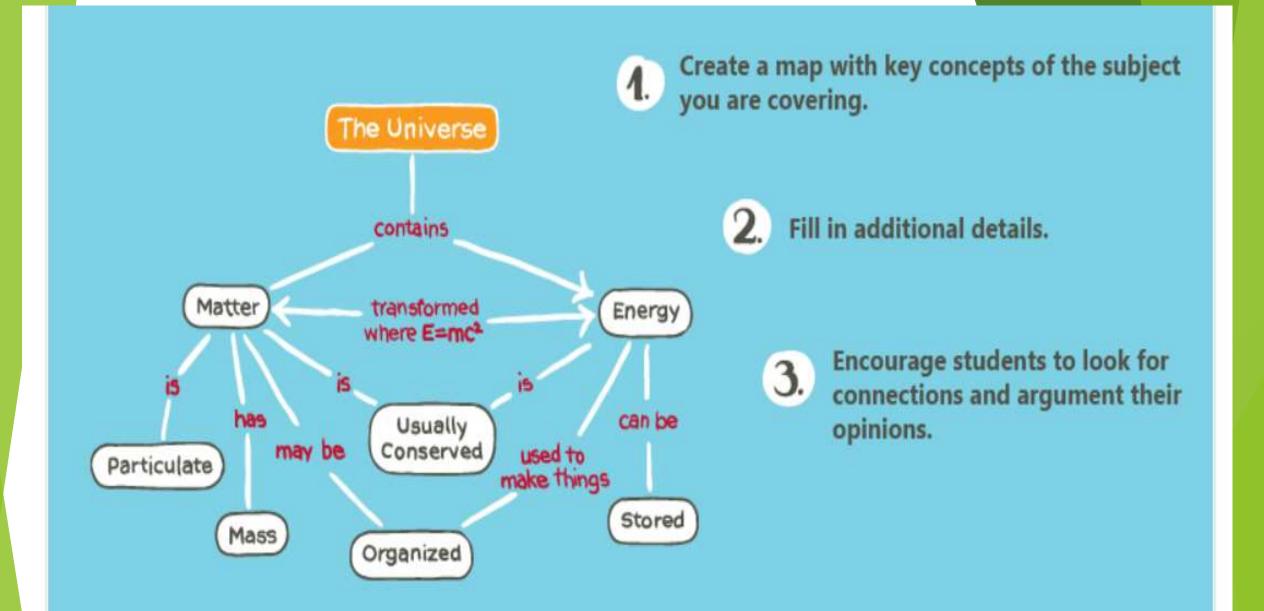

#### Some of the options will be available in Premium Only

### Creating new mindmap in mindomo

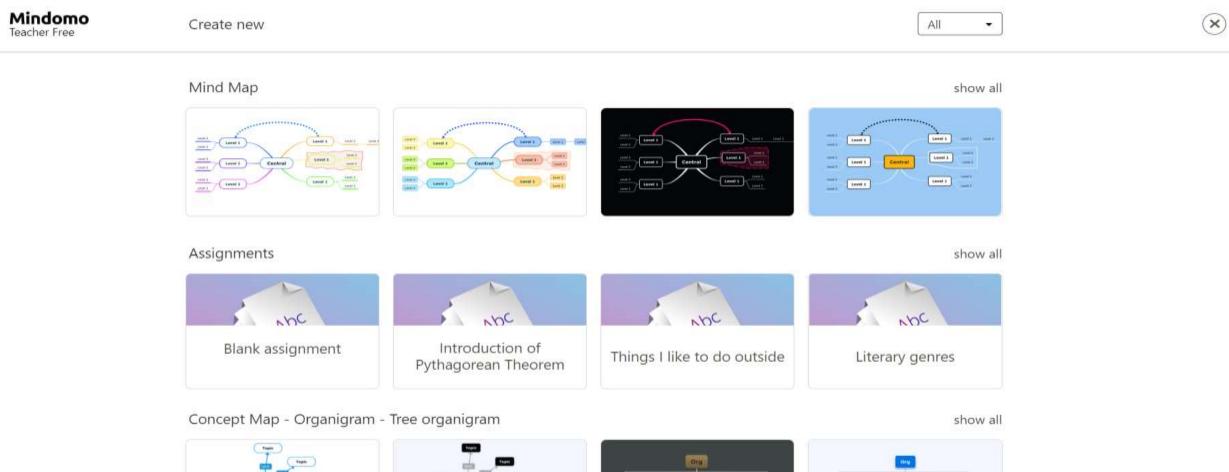

Tingers:

A Marin Marine

mares ingite

State Ingli-

#### Switching between Themes in Mindomo

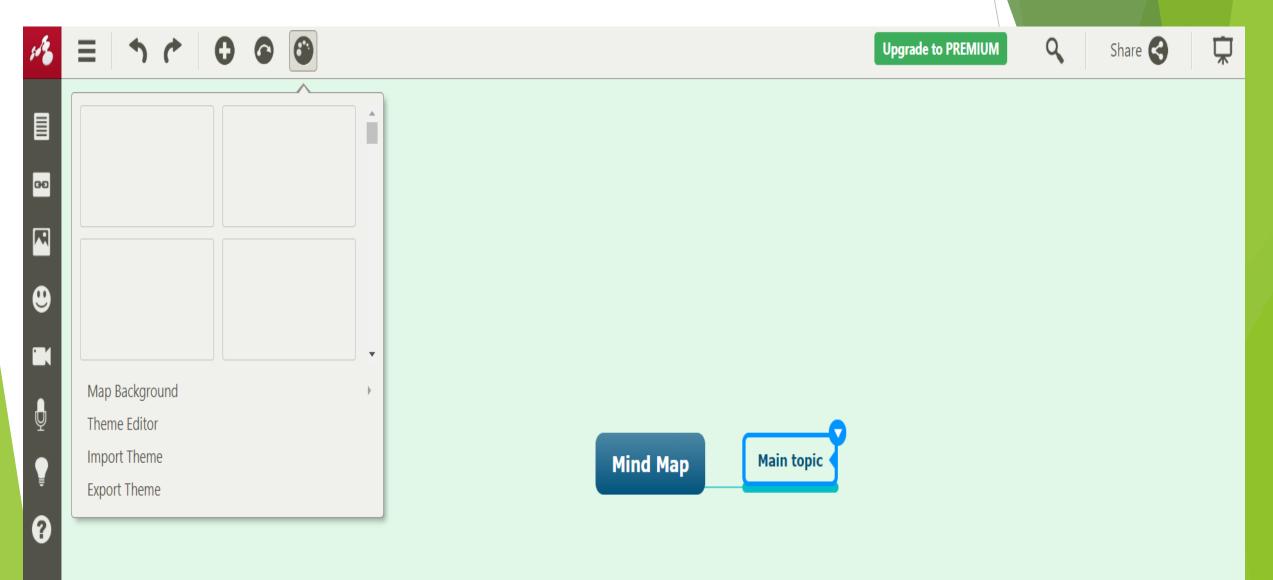

#### Adding Topic and Subtopic Name in Mindmap

| :18 | h r | 0 | • | 3 |     |        |            | Upgrade to P                    | REMIUM       | ٩ | Share 🚭 | $\mathbf{\nabla}$ |
|-----|-----|---|---|---|-----|--------|------------|---------------------------------|--------------|---|---------|-------------------|
|     |     |   |   |   |     |        |            |                                 |              |   |         |                   |
| 00  |     |   |   |   |     |        |            |                                 |              |   |         |                   |
|     |     |   |   |   |     |        |            |                                 |              |   |         |                   |
| ⊕   |     |   |   |   |     |        |            |                                 |              |   |         |                   |
|     |     |   |   |   |     |        |            |                                 |              |   |         |                   |
| Ģ   |     |   |   |   |     |        |            |                                 |              |   |         |                   |
| -   |     |   |   |   | Mir | nd Map | Main topic |                                 |              |   |         |                   |
| 0   |     |   |   |   |     |        |            | Insert Subtopic<br>Insert Topic | Tab<br>Enter |   |         |                   |
|     |     |   |   |   |     |        |            | Insert                          | Enter        |   |         |                   |
|     |     |   |   |   |     |        |            | Cut                             | Ctrl+X       |   |         |                   |
|     |     |   |   |   |     |        |            | Сору                            | Ctrl+C       |   |         |                   |
|     |     |   |   |   |     |        |            | Paste                           | Ctrl+V       |   |         |                   |
|     |     |   |   |   |     |        |            | Tools                           | •            |   |         |                   |
|     |     |   |   |   |     |        |            | Delete                          | Del          |   |         | +                 |
|     |     |   |   |   |     |        |            |                                 |              |   |         | -                 |
|     |     |   |   |   |     |        |            |                                 |              |   |         | **                |

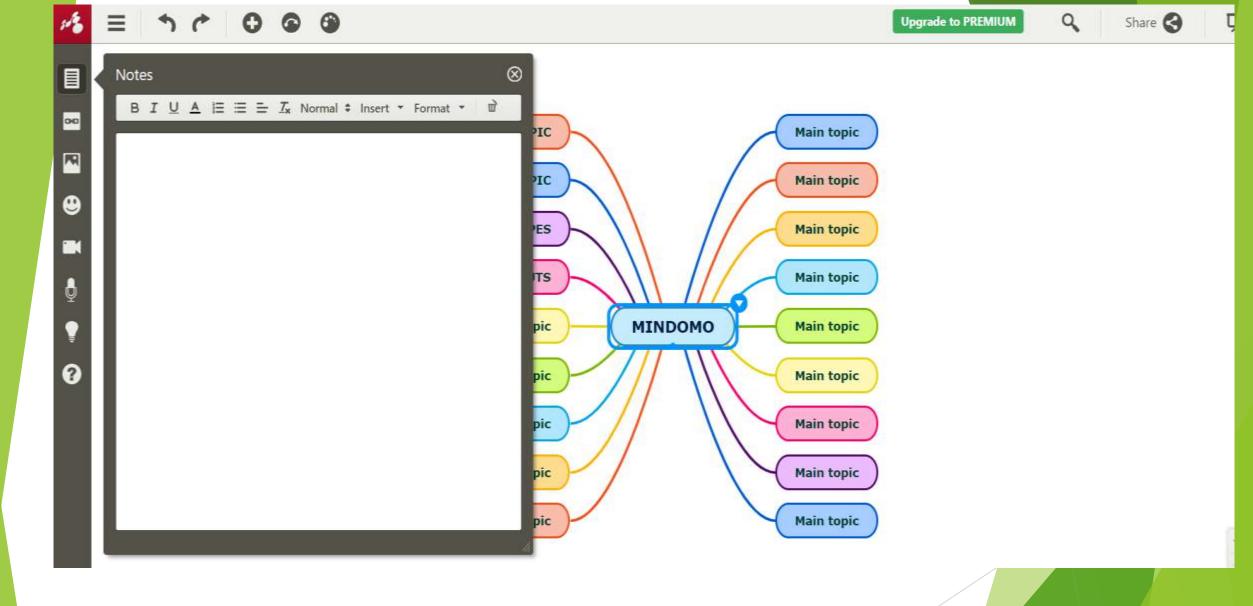

Notes for more information about the topic

#### Hyperlink for redirecting to Other sites

#### Eg. www.icteducationtools.com

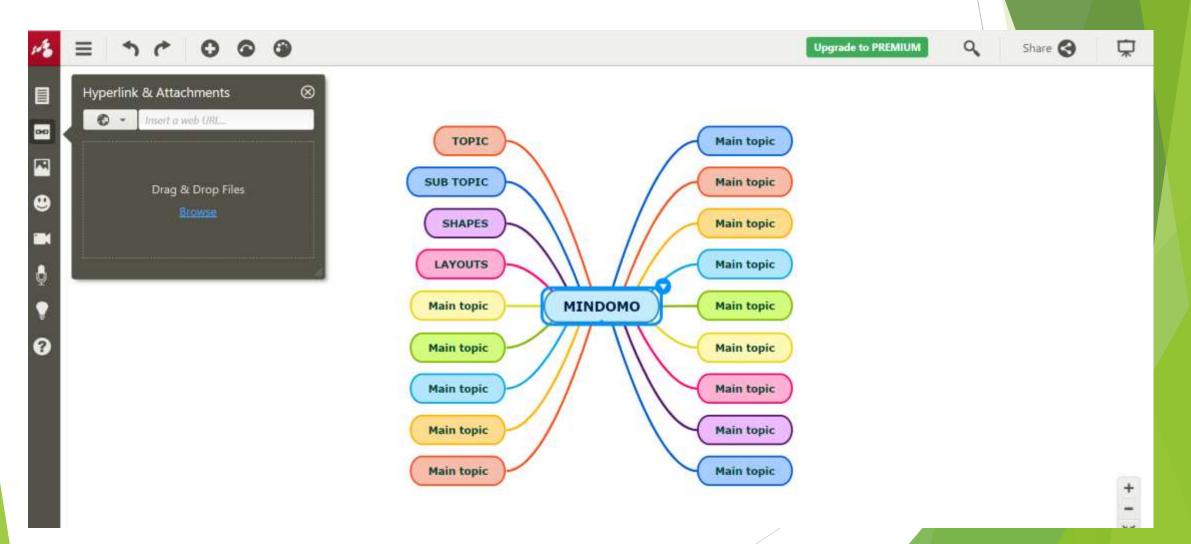

#### Adding Image to your Mindmap

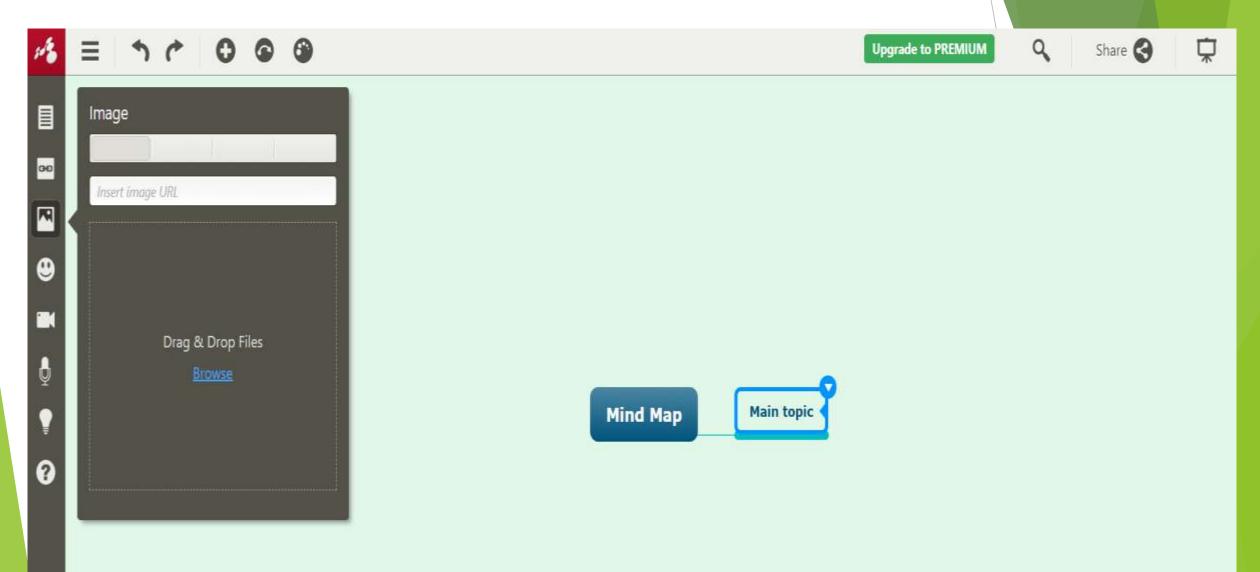

### We can add Icons including Emoji's to Mindmap

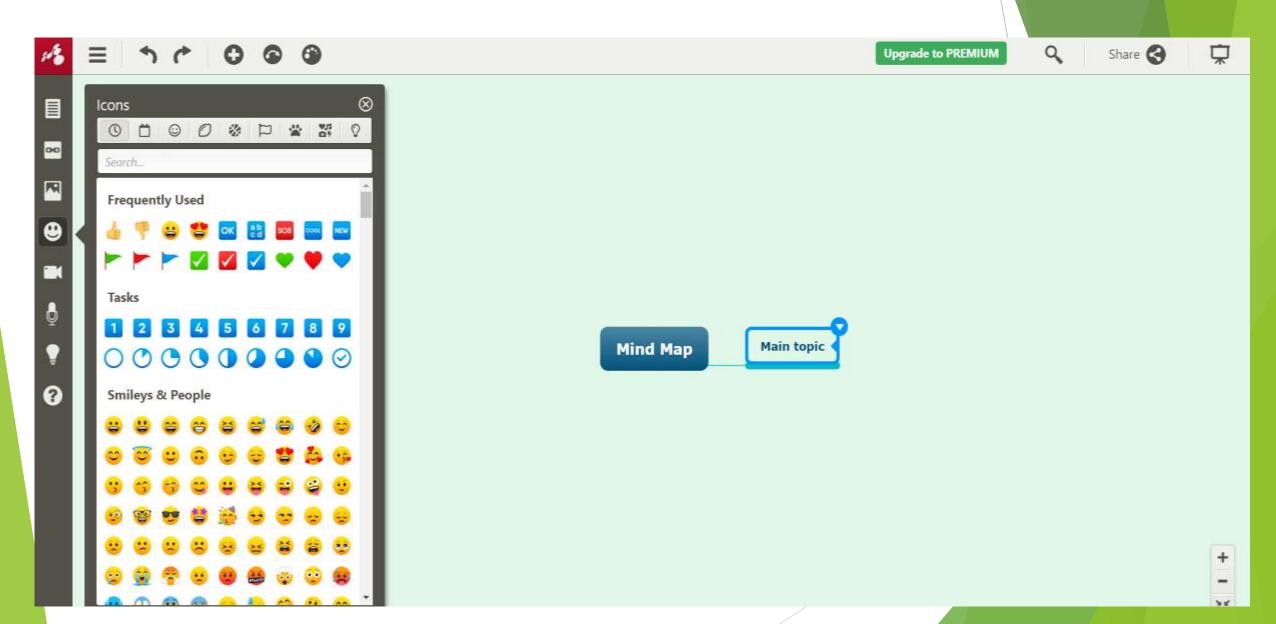

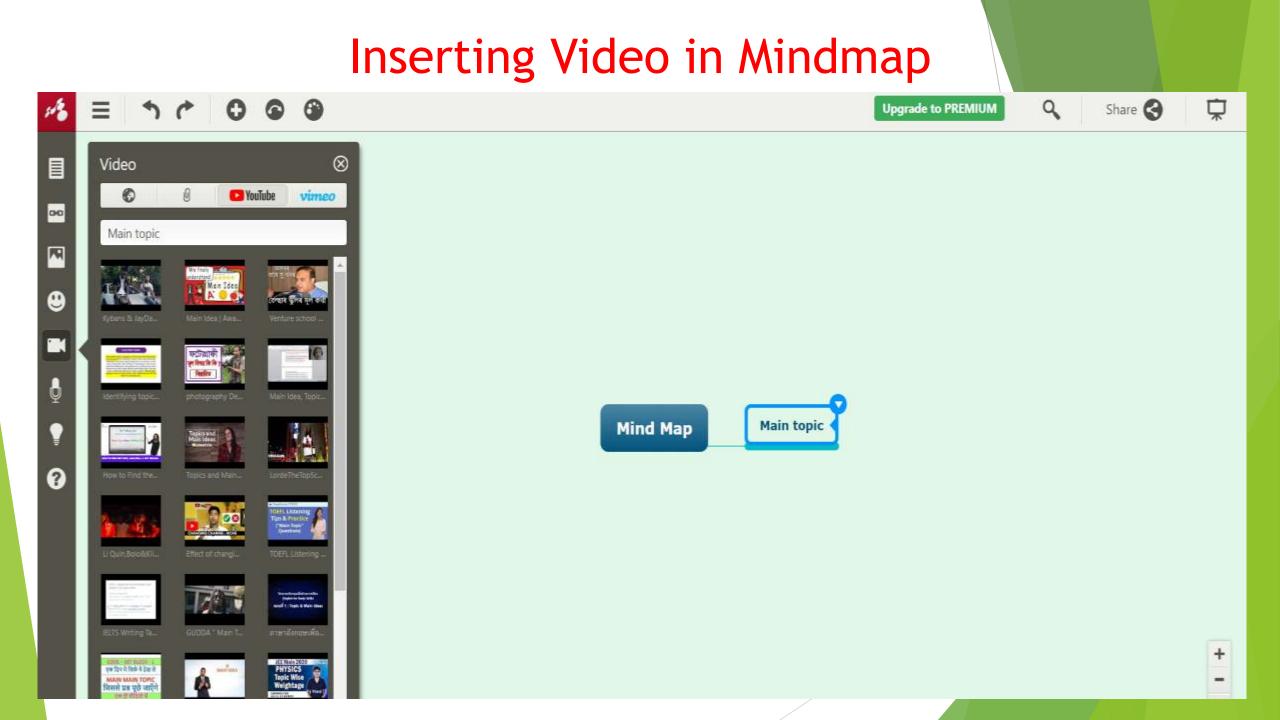

#### Inserting Audio in Mindmap

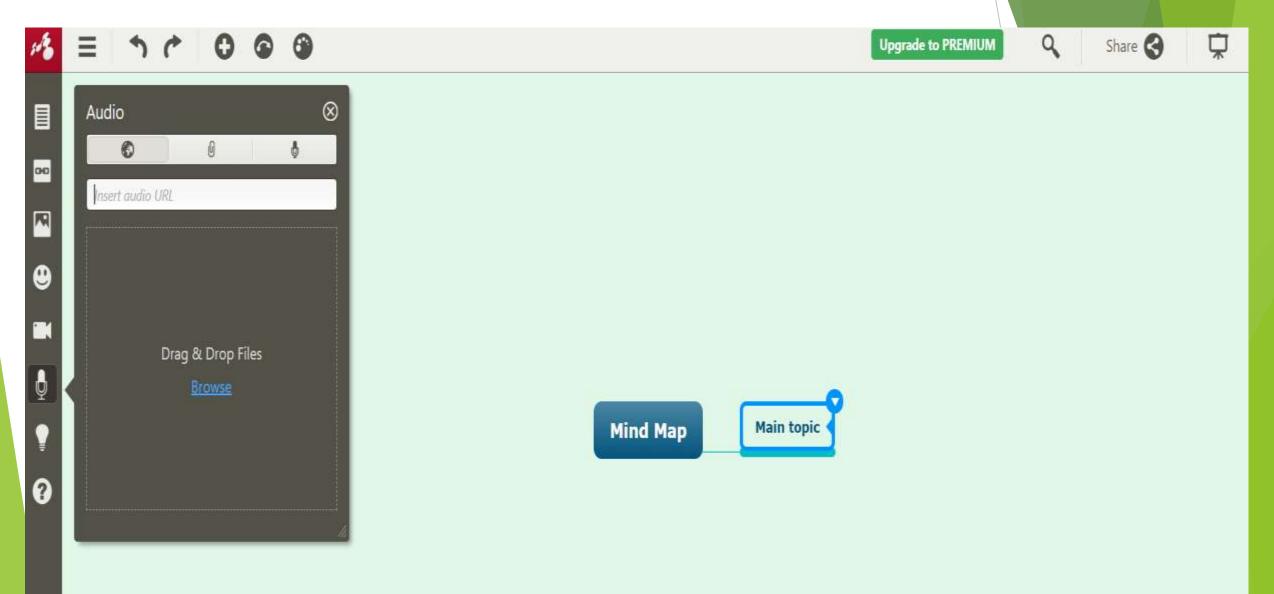

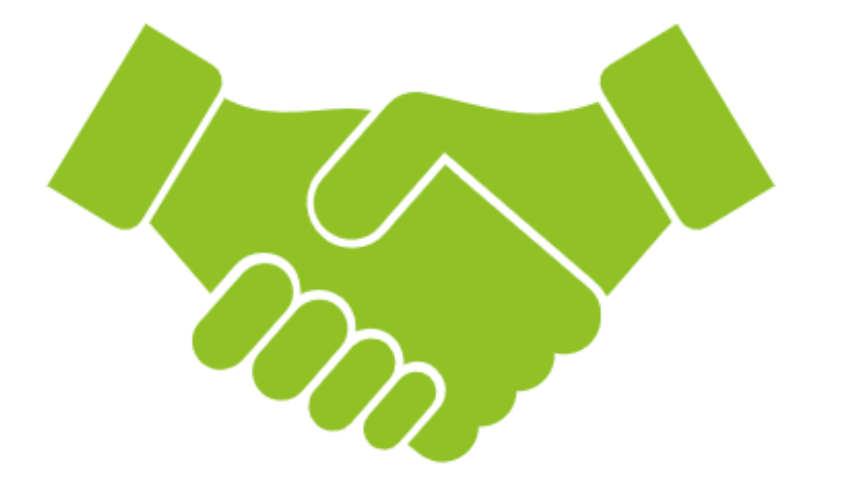

## THANK YOU